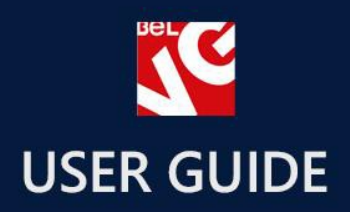

# Referral Bonus<br>& Reward System

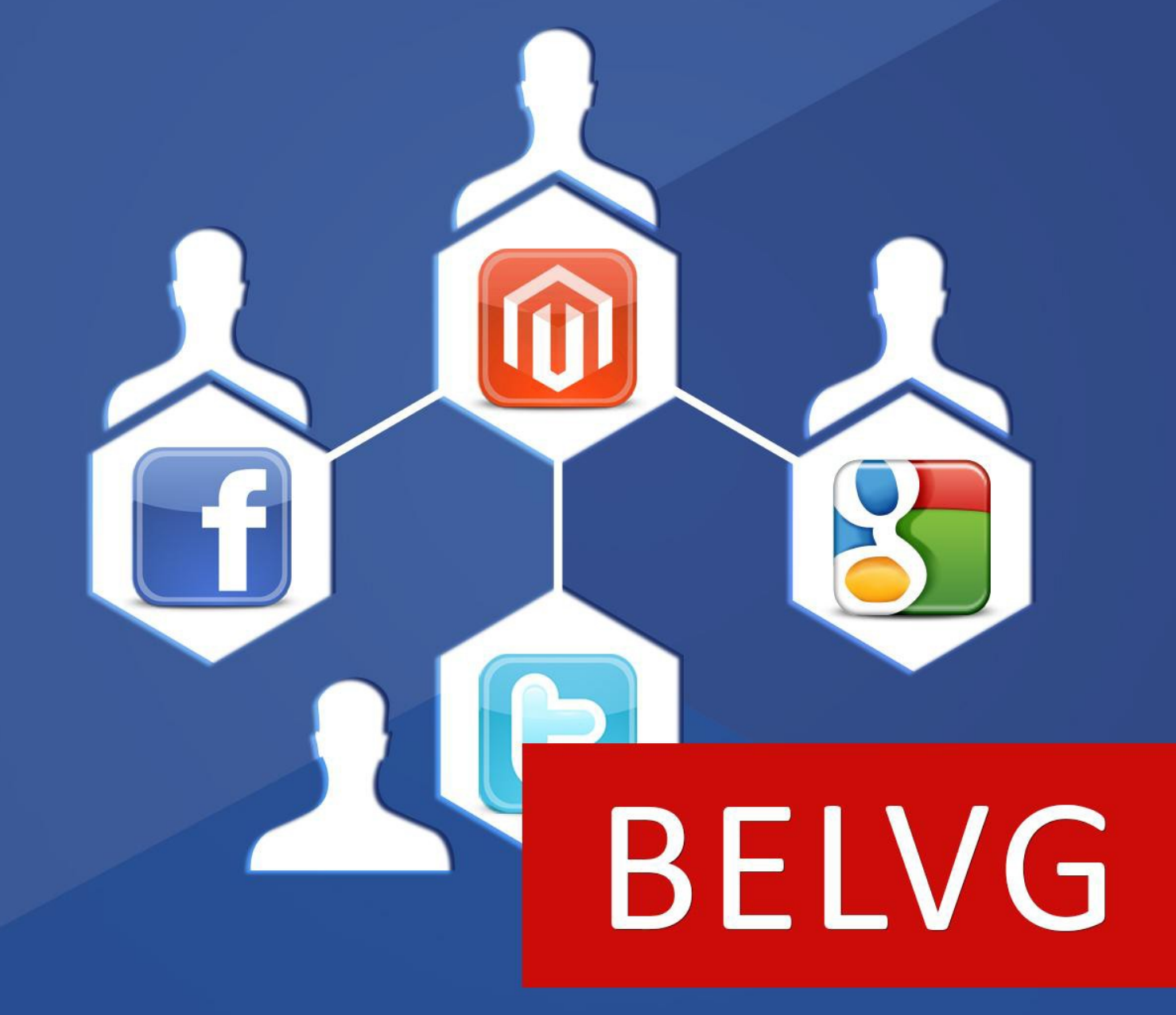

**OUR SUPPORT TEAM:** STORE@BELVG.COM, SKYPE: STORE.BELVG

# **Table of Contents**

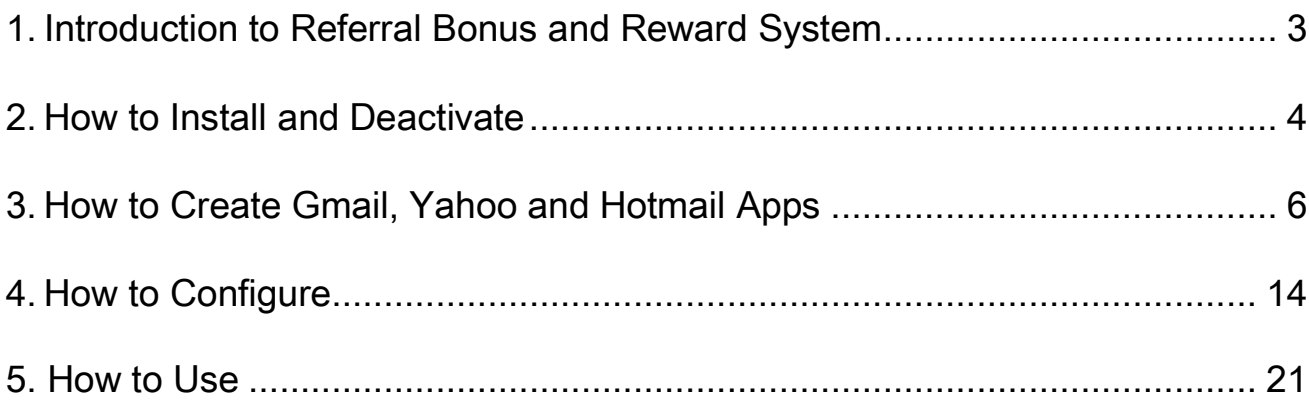

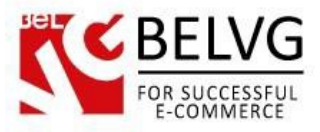

# **1. Introduction to Referral Bonus and Reward System v.2.0**

<span id="page-2-0"></span>Magento Referral Bonus and Reward System is a useful module that motivates your customers to invite their friends to your store. Users profit from every successful referral registrations or purchase. Allow your customers to use social services, email and direct link for sharing invitations with new Magento Referral Bonus and Reward System.

#### Key features:

- Invite new users in a huge variety of ways;
- Get a discount for new referrals:
- Use this discount for future purchases;
- Let your customers control the amount of points they want to spend on a purchase;
- Invite users via email systems and social services or a direct link;
- Share points with other registered users.

#### Overall Information

Now there is no need to spend time for inventing new ways of attracting new visitors to your store – your loyal customers can help you do this.

The Referral Bonus module allows you to gift your customers with special points for every extra person whom they bring to a successful registration and/or purchase on your website. Customers can later spend these points on their own purchases or keep and even share with some other registered users.

The module provides a list of various methods which a customer can use to attract more friends and acquaintances: to send special invitation e-mails directly from their account, share referral links via social media and even import their Gmail, Yahoo or MSN address books into their store account to have a greater list of potential customers whom they can bring to your store.

This extension can make your store from just another place to purchase things, into a real community with highly-motivated and loyal customers who will take much of the burden of promoting your website in social media and attracting new customers on their shoulders.

Do not miss you chance for a good promotion opportunity!

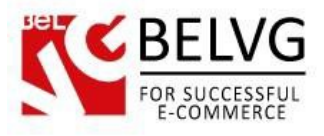

# **2. How to Install and Deactivate**

<span id="page-3-0"></span>Step 1. Check Permissions.

Make sure the ''app'' and ''skin'' directories of your Magento and all directories inside them have full written permissions or set permissions on each directory equal to 777 or 0777.

#### Important! Change all permissions back after installation.

Read more about permissions [here.](http://www.magentocommerce.com/wiki/1_-_installation_and_configuration/magento_filesystem_permissions)

Step 2: Use FTP client to upload all folders from the zip package to your Magento site root folder. Be sure that you upload them to the correct directories.

Step 3: Login to your Magento administration panel

Step 4: Refresh cache (go to System > Cache Management and select Refresh) and disable compilation (go to System > Tools > Compilation and select Disable)

Recommended: Navigate to System > Configuration, if you can see Referralreward tab, the extension is installed right.

Step 5: Relogin to admin panel (log out and back into Magento Admin Panel).

Step 6: Go to System > Configuration > Referralreward and choose the right settings of extension.

Recommended: You may go to the frontend and try to check out. This will help you to be sure that Referral Bonus and Reward System is working.

Step 7: Go to System > Tools > Compilation and select Enable.

That's all! Enjoy the Referral Bonus and Reward System performance.

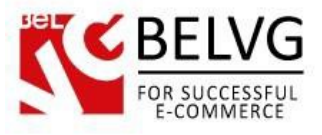

# **How to Deactivate**

Step 1. Disable Extension.

Log into Magento Admin Panel and go to System → Configuration → Referral reward →Settings

Select "Disable" to deactivate the extension. Click **"**Save Config**"** button.

The extension is now deactivated.

Step 2. Clear cache.

Go to System → Cache Management.

Clear the store cache.

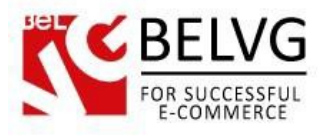

# **3. How to Create Gmail, Yahoo and Hotmail Apps**

<span id="page-5-0"></span>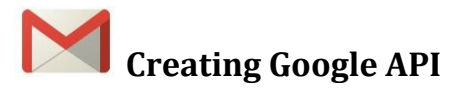

To create a Gmail app you need to visit<https://code.google.com/apis/console> .

• Go to APIs&auth -> Registered apps -> click Register APP

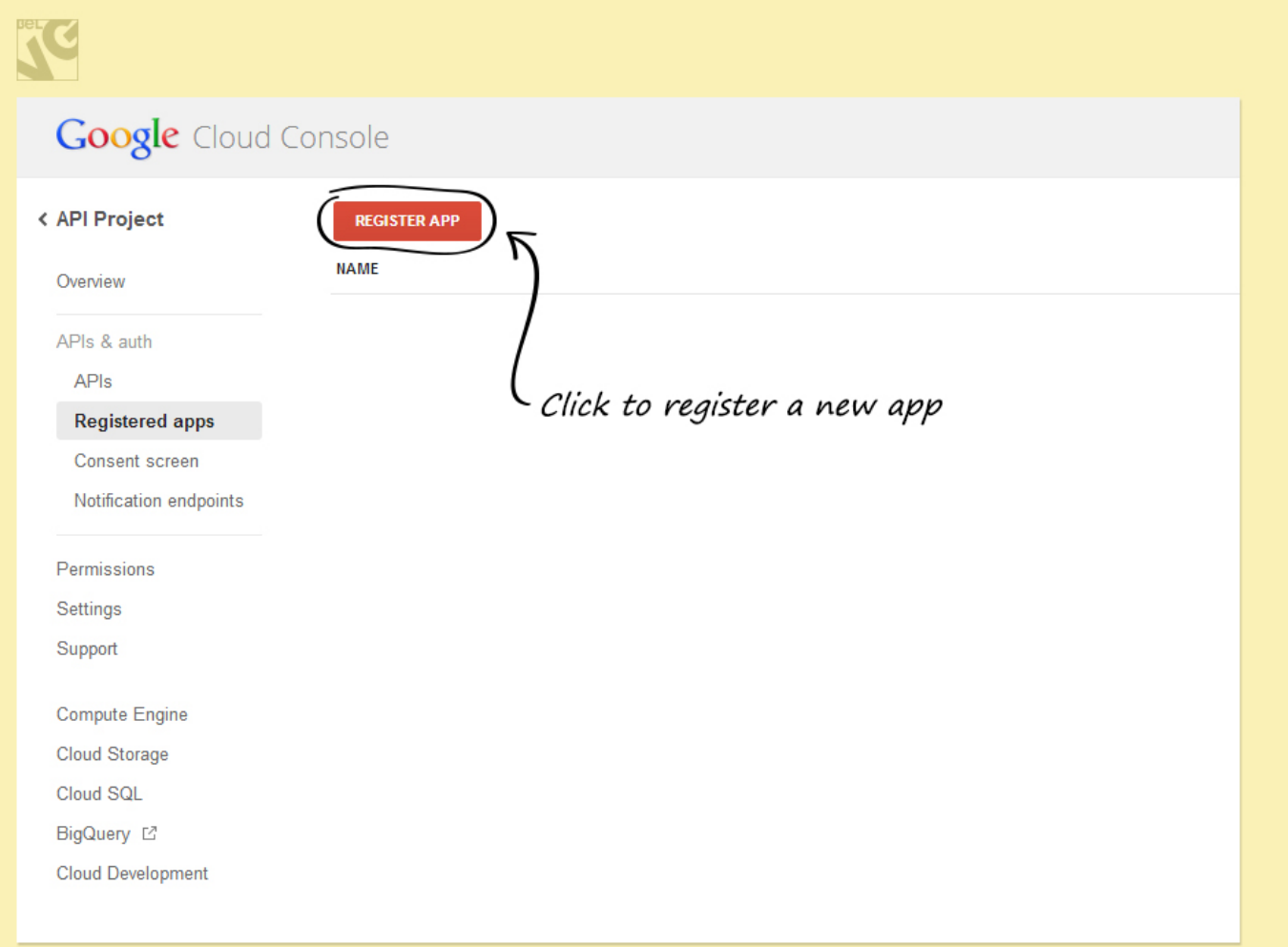

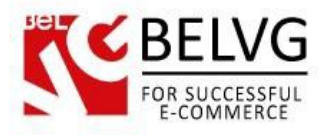

• Enter name for your application ->select Web Application radio button -> click Register

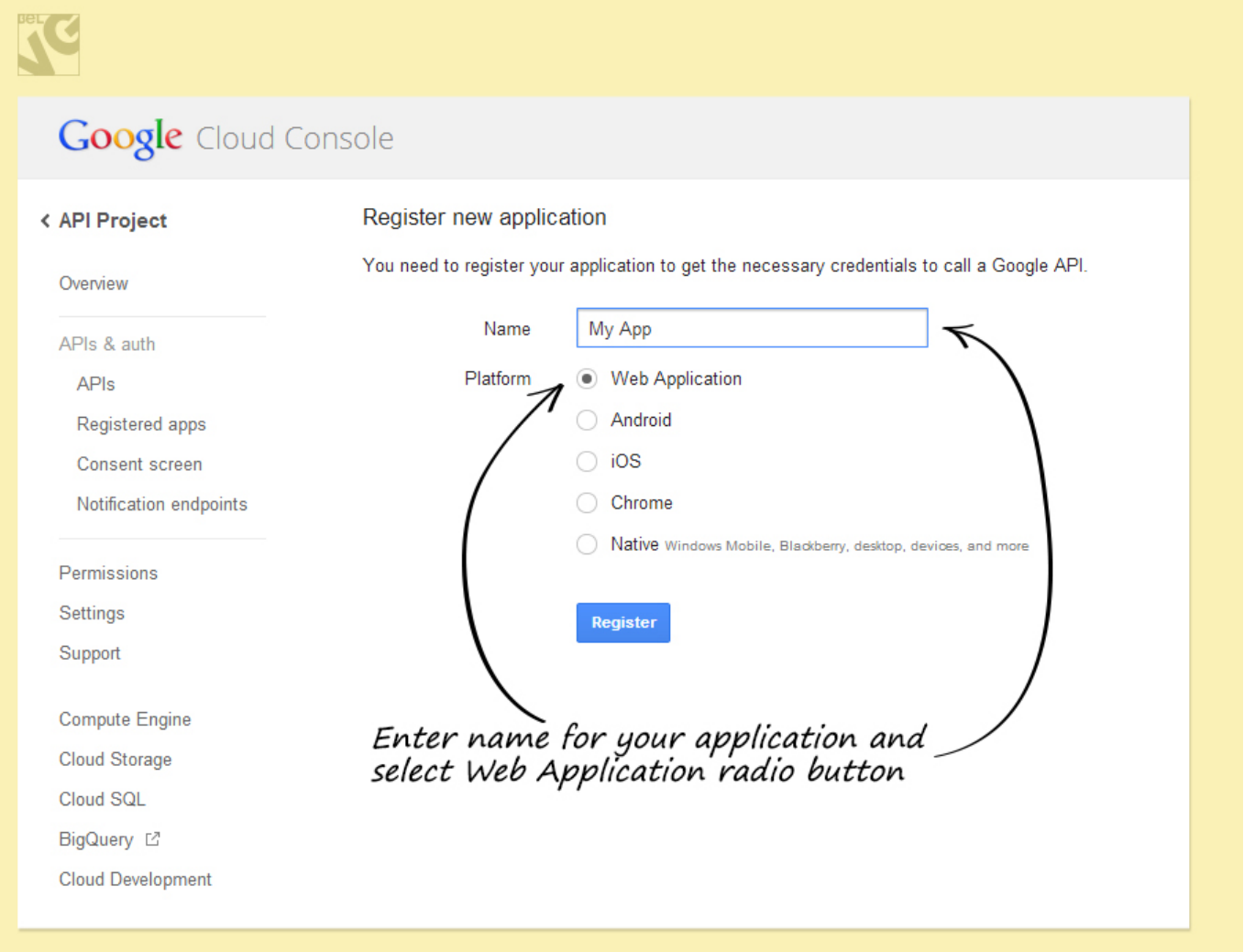

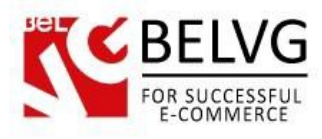

## • Click OAuth 2.0 Client ID

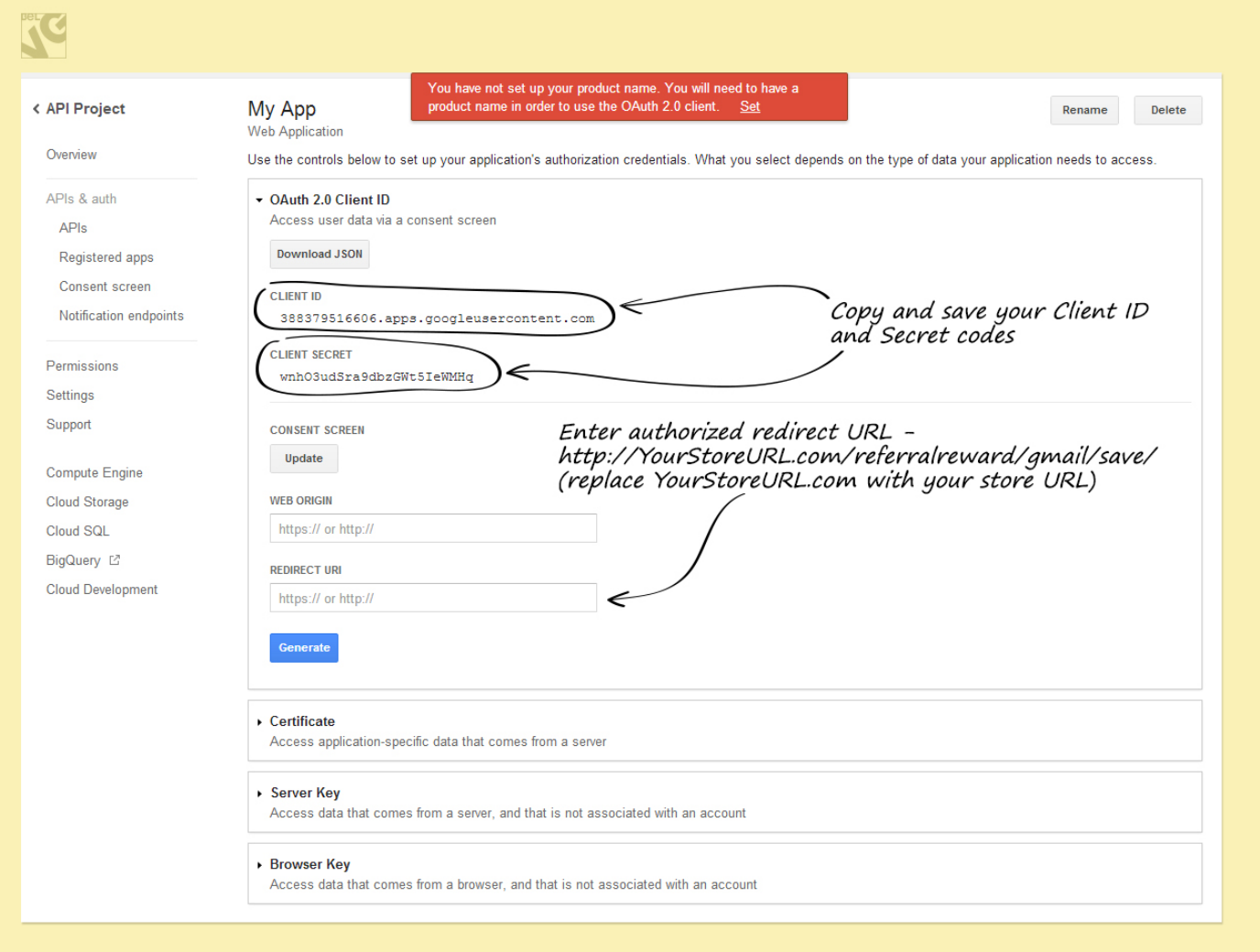

Copy and save your Client ID and Secret codes which you will later need to use in the module.

In the Redirect domain field enter the following: [http://YourStoreURL.com/referralreward/gmail/save/](http://yourstoreurl.com/referralreward/gmail/save/)

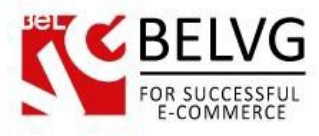

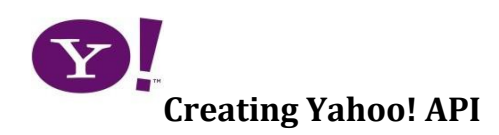

To create a Yahoo app you need to go to<http://developer.yahoo.com/> and select My Projects in the menu at the upper right corner of the screen.

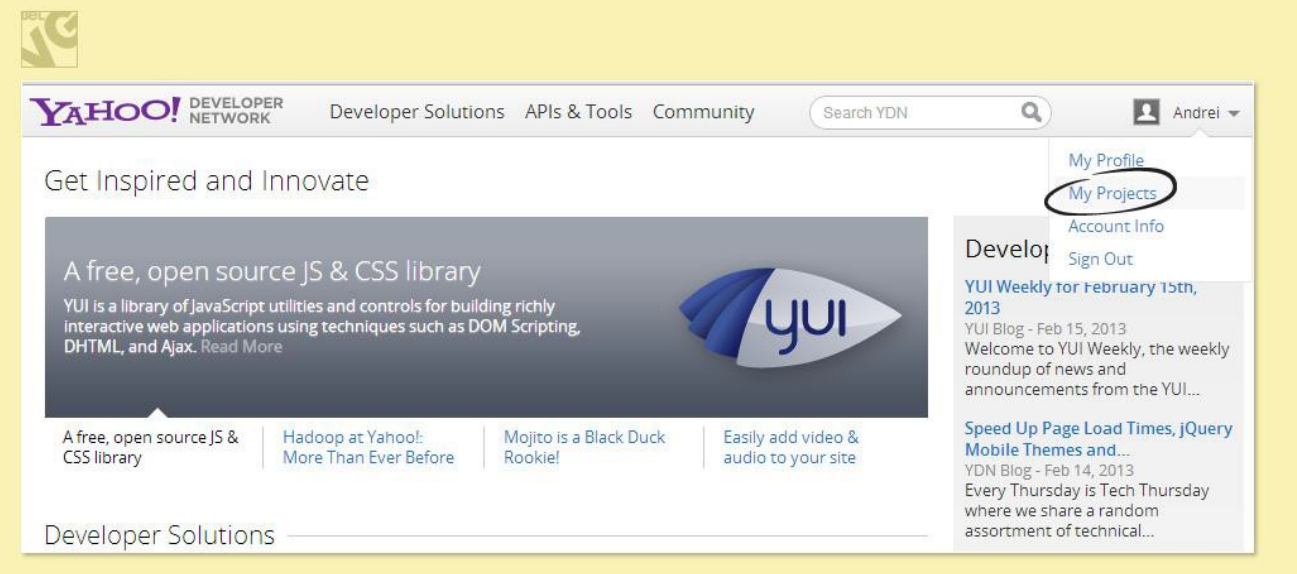

Read Yahoo! Terms of Use. If you accept them, click Accept to proceed. Next, click Create to create a new project.

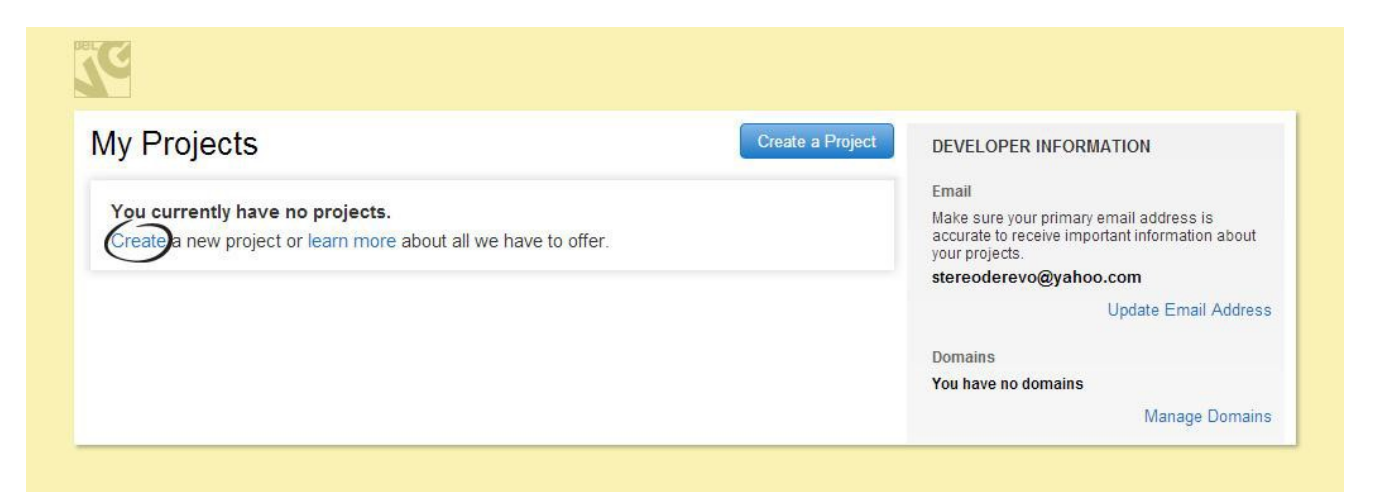

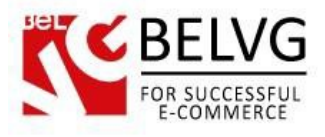

Fill in the form fields. In the Application URL field enter the following:

[http://YourStoreURL.com/referralreward/yahoo/save/](http://yourstoreurl.com/referralreward/yahoo/save/)

In the Application Domain field enter the following:

#### [http://YourStoreURL.com](http://yourstoreurl.com/)

Select the This app requires access to private user data checkbox.

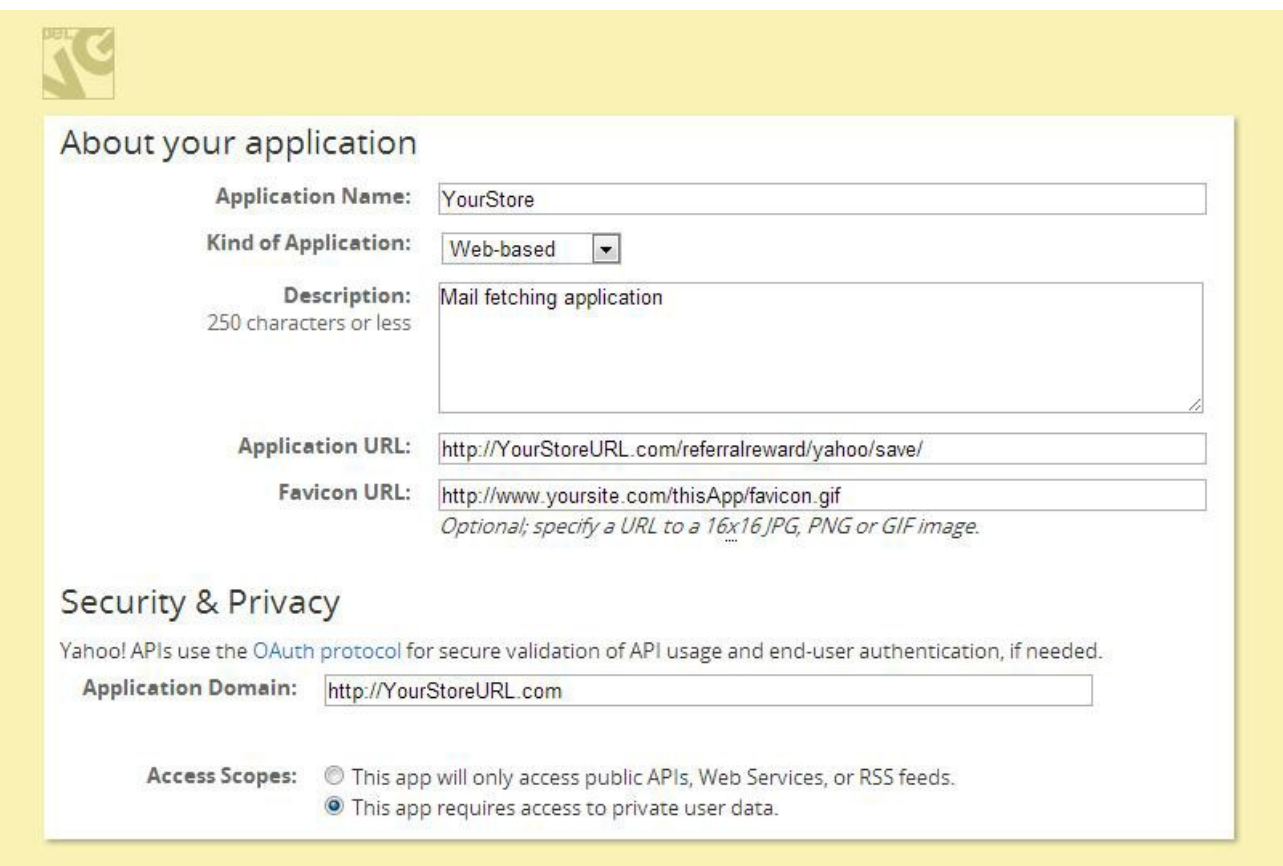

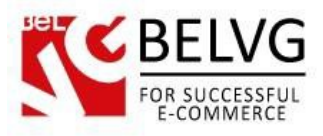

In the list find Contacts and select the Read checkbox.

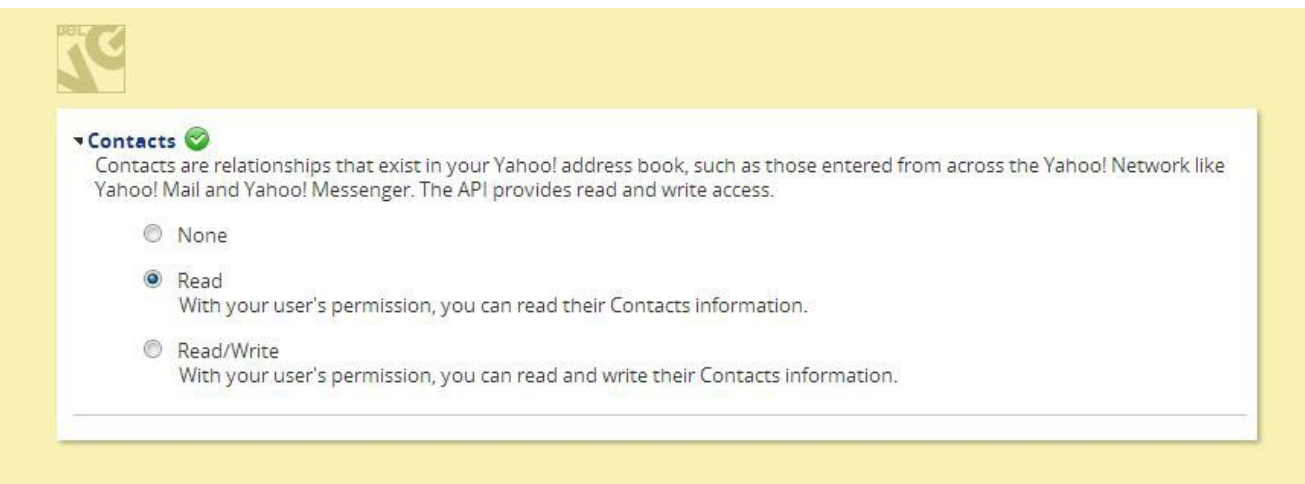

Read the Yahoo! Developer Network Terms of Use and select the respective box if you

agree. Click the Get API Key button.

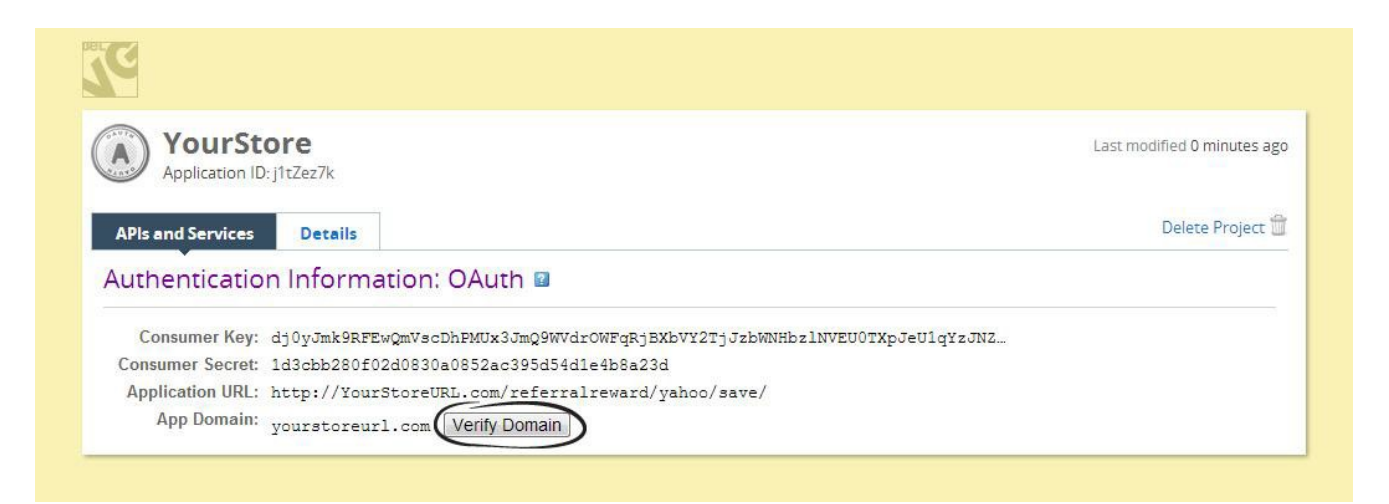

It's strongly recommended to verify your domain. In order to do that, click the Verify Domain button.

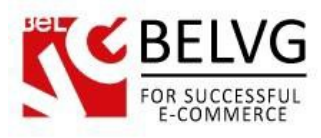

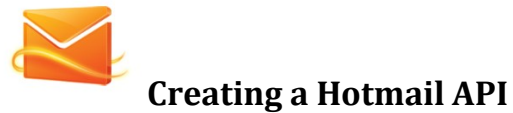

To create a Hotmail app you need to go to <http://msdn.microsoft.com/en-us/live/default.aspx> and select My Apps at the upper side of the screen.

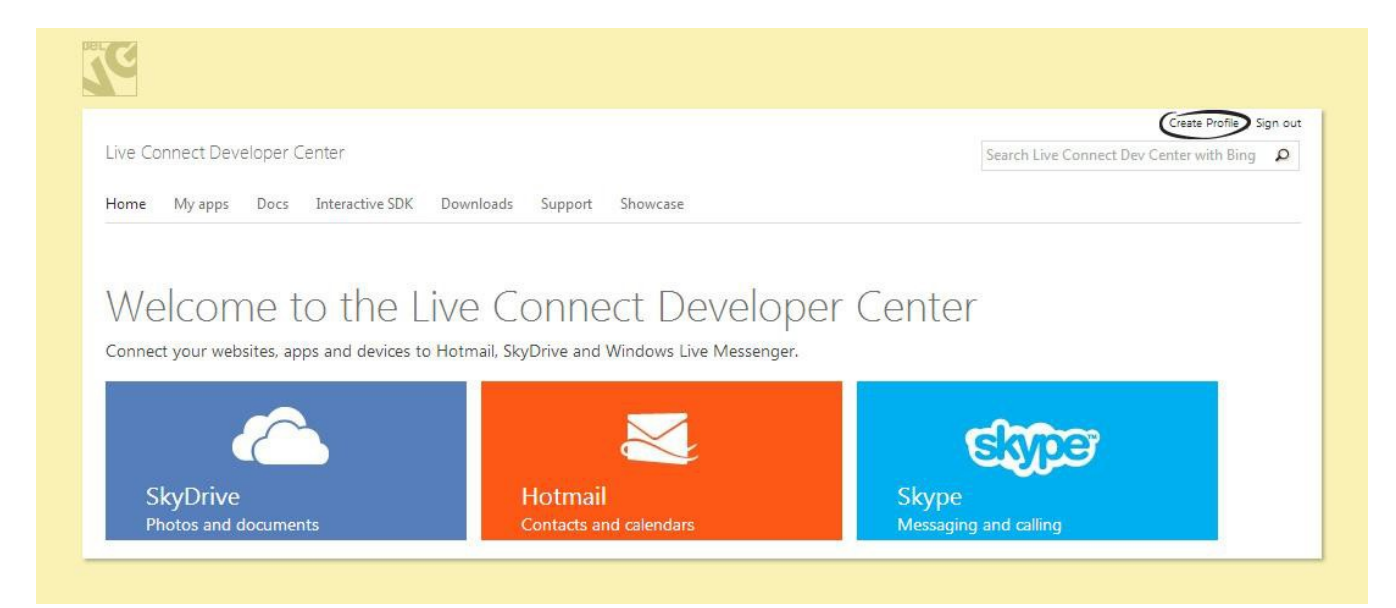

Enter Application name, read the Live Connect terms of use and click I accept if you do. In

the Redirect domain field enter the following:

[http://YourStoreURL.com/referralreward/hotmail/save/](http://yourstoreurl.com/referralreward/hotmail/save/)

Save your configuration.

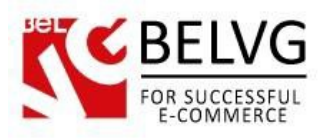

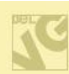

My applications > ApplicationName > API Settings

# ApplicationName

#### Settings

**Basic Information** 

**API Settings** 

Localization

Your application was created successfully, but it must be configured before you can use it. If your app is a mobile or desktop client application, click "Yes" below. If your app is a web application, enter its Redirect domain.

 $ClientID$ 00000000480EA990

Client secret: kVYFTdqwidX34PbFy2JbtYks1RhHZJCa

Create a new client secret Redirect domain:

http://YourStoreURL.com/referralreward/hotmail/save/

Mobile client app: Ves ONo

> Save Cancel

This is a unique identifier for your application.

For security purposes, don't share your client secret with anyone.

Live Connect enforces this domain in your OAuth 2.0<br>redirect URI that exchanges tokens, data, and messages with your application. You only need to enter the domain, for example http://www.contoso.com.

Mobile client applications use a different OAuth 2.0<br>authentication flow. Only select "Yes" if your app is a mobile app. Learn More

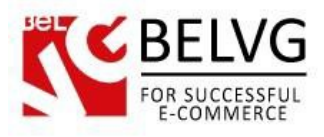

# **4. How to Configure**

<span id="page-13-0"></span>Before you understand how this extension works on frontend, we'll show you how to configure the extension in the admin panel.

#### Navigate to System -> Configuration ->Referral and Reward System.

The module settings are split into several sections, so let's describe each one in details.

#### **Settings**

This section contains the following settings:

- Enabled switch on/off the module;
- One point costs the cost of 1 point of in your store currency;
- Invitation email template select which template will be used for the invite e-mail;
- Notification e-mail template select template which will be used for your notification messages;
- Individual registration page for invited users if you select 'Yes'- your invited customers will be welcomed with a special registration page, else the homepage will be loaded;
- Points slider choose 'Yes' if you want to let your customers decide themselves how many points they want to spend. If you keep this feature disable customers will not be able to choose how many points they want to spend, instead the module will take as many points as necessary to cover a purchase.
- Product attribute code with this attribute you can set the number of points which a customer will be rewarded for a purchase. If you enable Used in Product List feature in the settings of this attribute, then you will be able to show in the category list the number of points which will be given for the purchase of each listed product using  $\leq$ ?php echo \$\_product->getPoints() ?>.

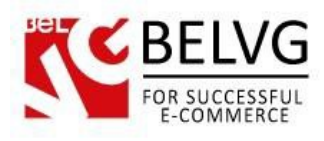

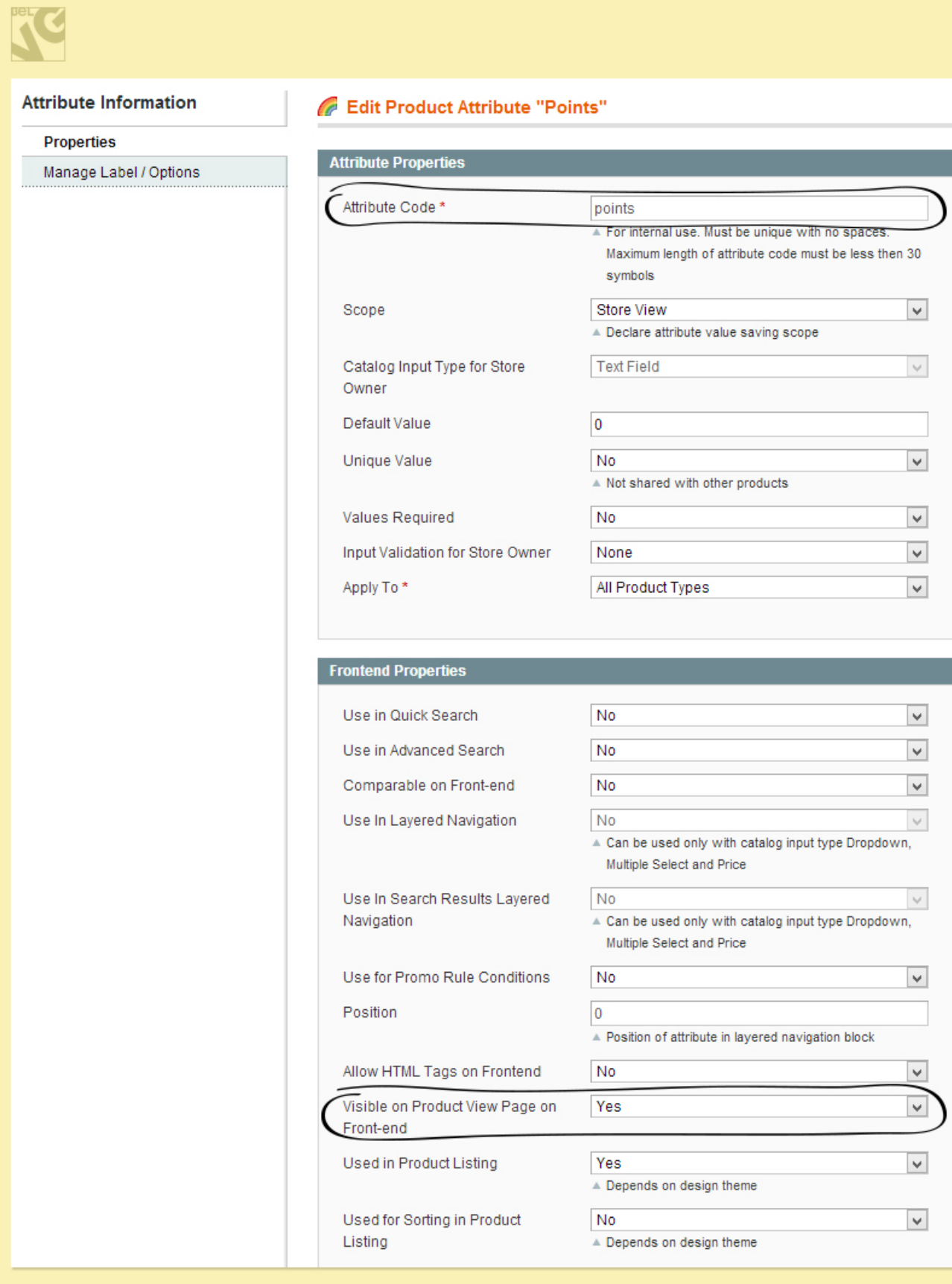

- Using points makes you earn less points for purchase if this feature is enabled, the more points a customer will use for the purchase the less points he will earn;
- Point has lifetime enable this box if you want your points to expire after some time;

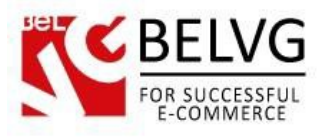

- Points expire period set expiry period for your points;
- Points transfer allows your customer to transfer their points to other customers.

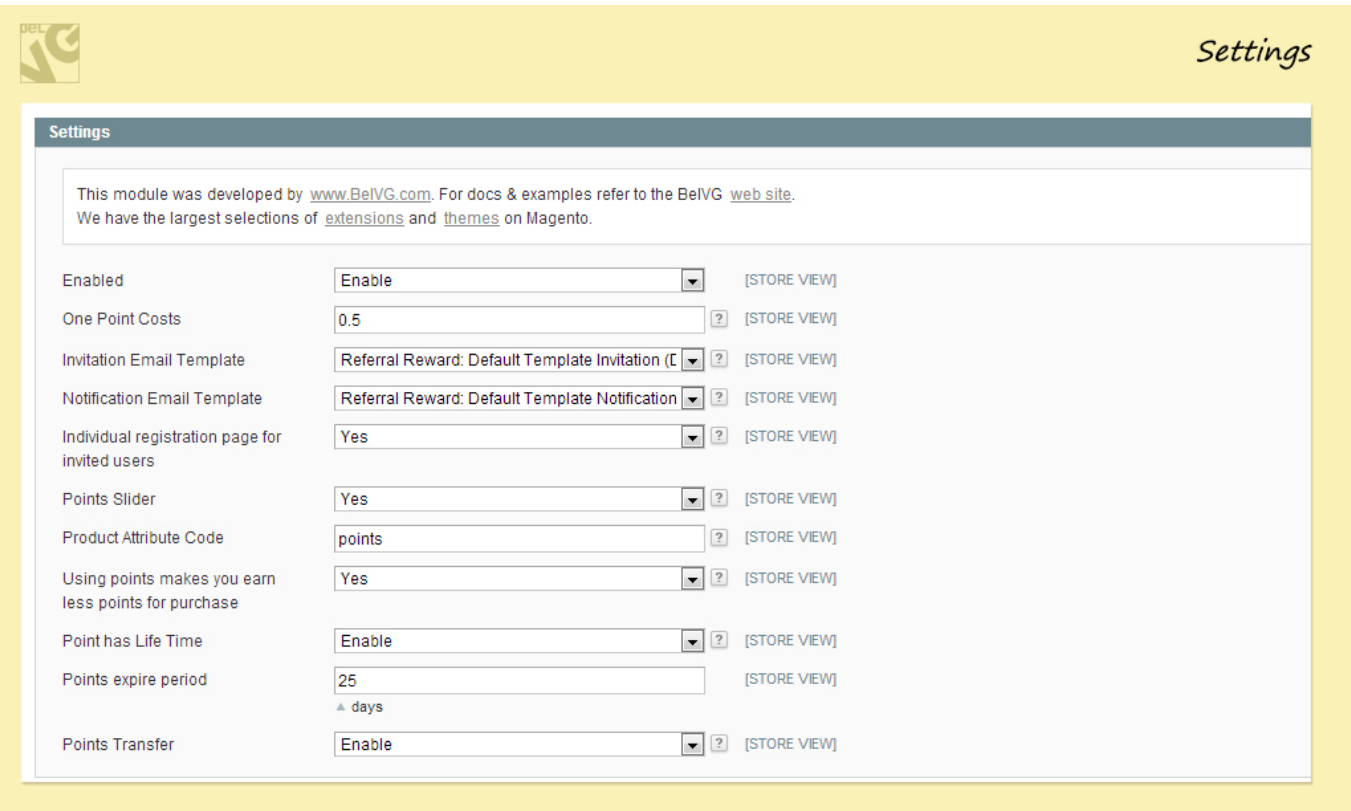

#### **Points**

Let us move on and see what kind of settings offers us the **Points** section for configuration:

- Registration of Customer, Points number of points added for a successful referral registration;
- Inviter's points number of points added to an inviter for a successful purchase;
- Invitee's points number of points added to an invitee for a successful purchase;
- Minimal order amount minimal order required to get points;
- Order status of the application of invite points select which order status is required to get points for a purchase;
- Remove points if order was cancelled select 'Yes' if you do not want to award any points for canceled orders;
- Points for successful subscription set number of points provided for subscribing to a newsletter;
- Remove points if unsubscribed select 'Yes' if you want to subtract points when a user unsubscribes;
- **Review points** set number of points provided for an approved review.

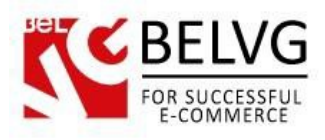

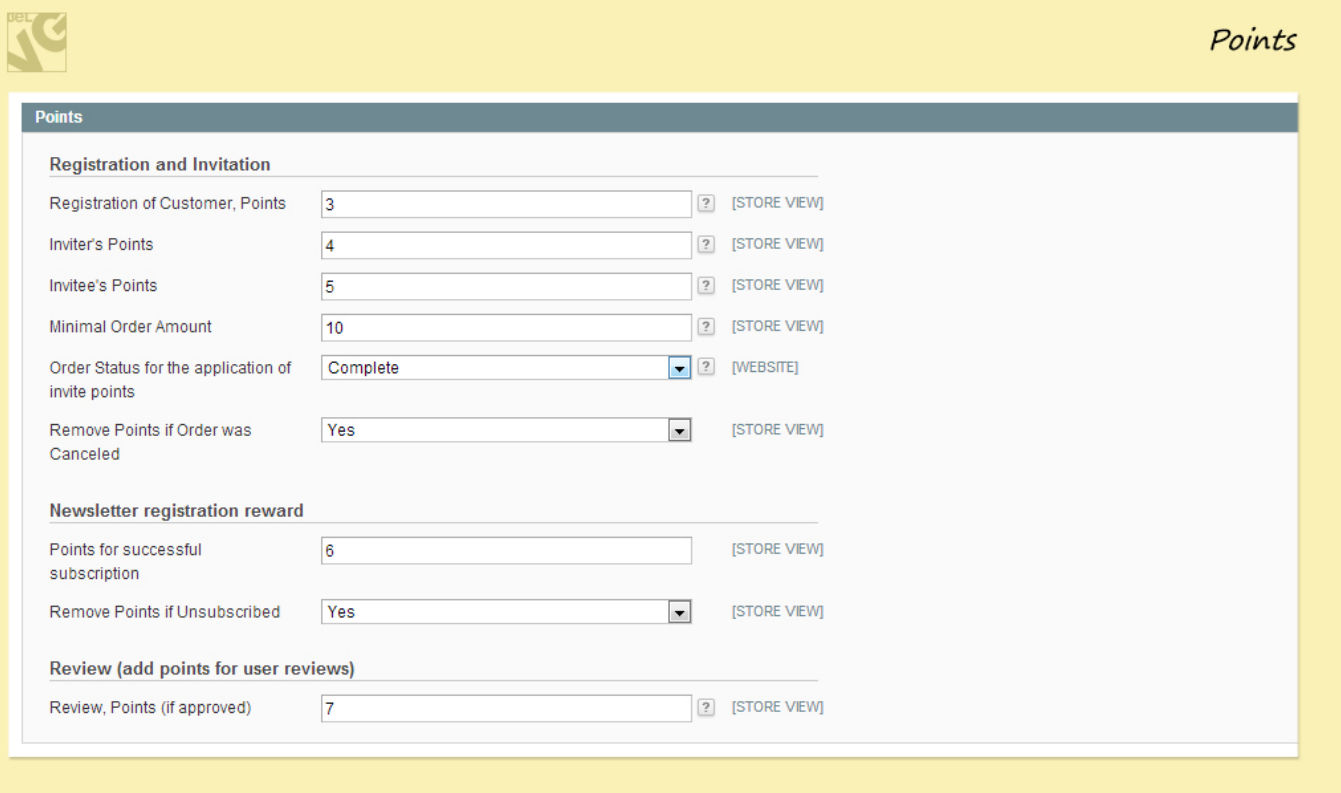

#### **Move to a customer group**

This section allows you to set rules which will regulate transition of customers from one group to another.

Under Customer Group column you select any of previously defined groups and then under the Invited column you specify how many invitees should be invited and completed their order to enter a specific customer group.

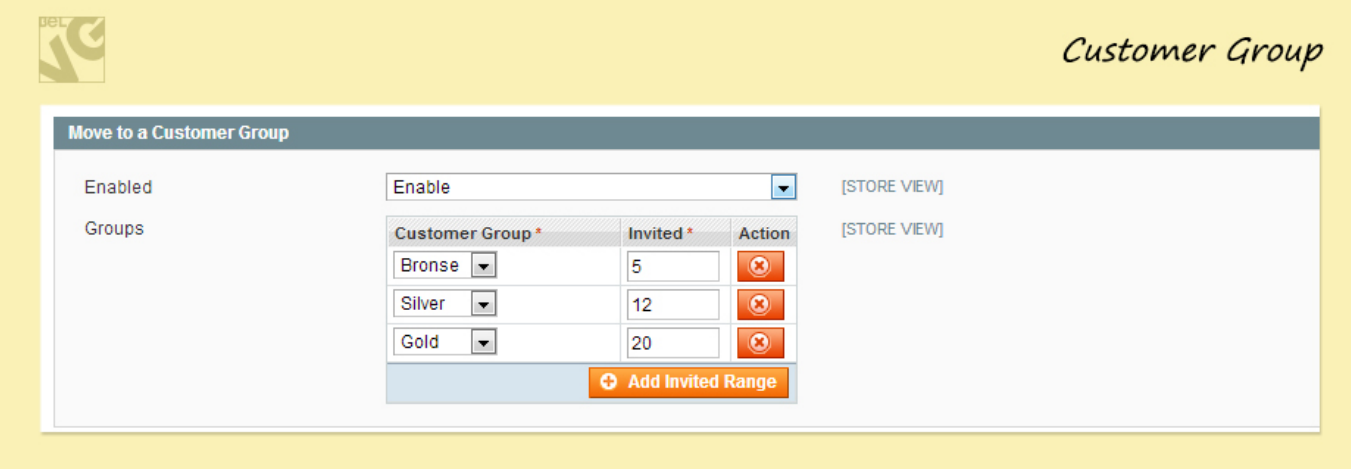

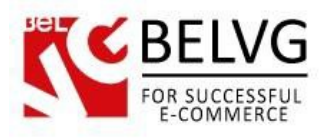

# **Google, Yahoo! And Hotmail APIs**

In this section you need to enter API keys of Yahoo, Google and Hotmail services which you have previously generated and saved.

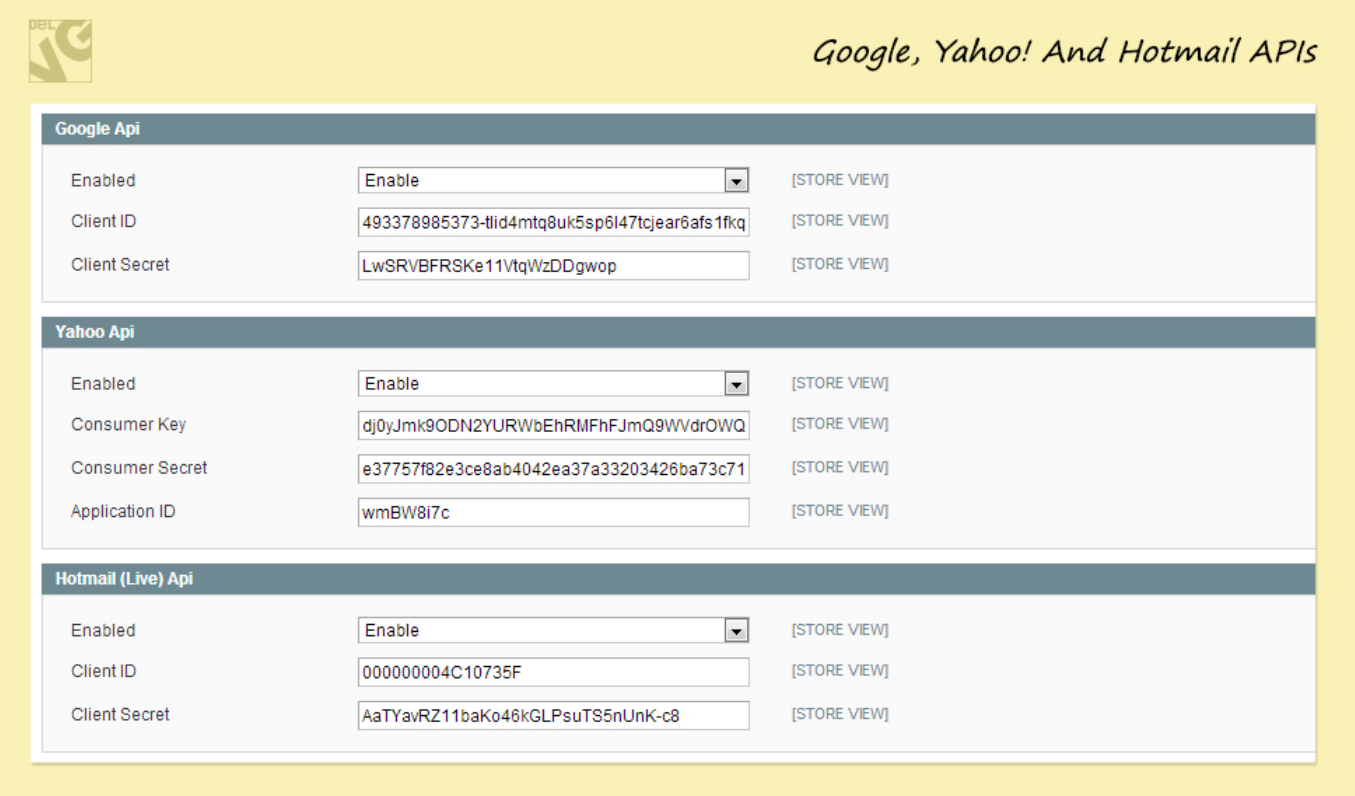

In Application Id field and Secret Key field you should enter Id and Key you received upon creating an app (go back to section 3 for more).

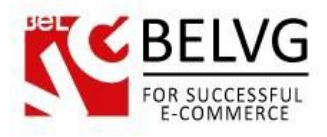

# **4.1 How to modify a notification letter**

To modify a notification letter go to System →Transactional Emails and press Add New

Template button. Choose Referral Reward: Default Template Invitation in the Template

dropdown menu.

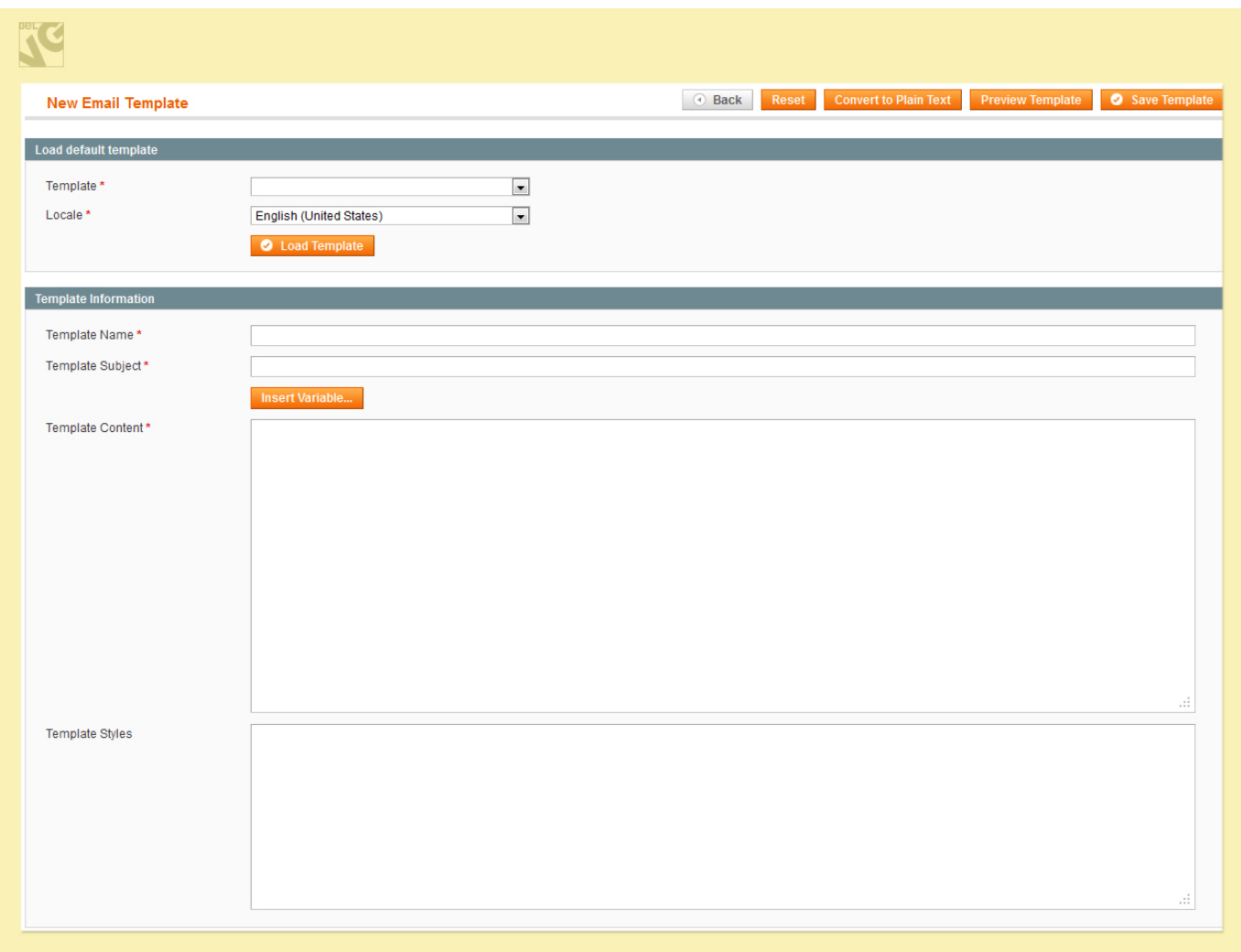

Also you can use the following variables:

{{var sendername}},

{{htmlescape var=\$sendername}} – Current user: (the sender)

{{htmlescape var=\$link}} – The referral link of current user

{{store url=""}} – The URL of your store

{{skin url="images/logo\_email.gif" \_area='frontend'}} – Logo of your store for the notification letter

{{var store.getFrontendName()}} – Store name variable

{{htmlescape var=\$message}} – User-defined message to send to friends

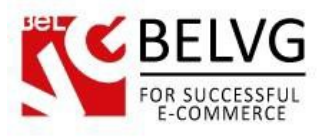

## **Notification Email Template**

Also you can use the following variables: {{htmlescape var=\$points}} – the number of points rewarded {{store url=""}} – link to the home page

#### **How to run the extension on multiple stores**

If you are planning to run this extension on multiple stores, refer to Current Configuration

Scope. It shows dropdown menu with all your stores. Choose the one you need.

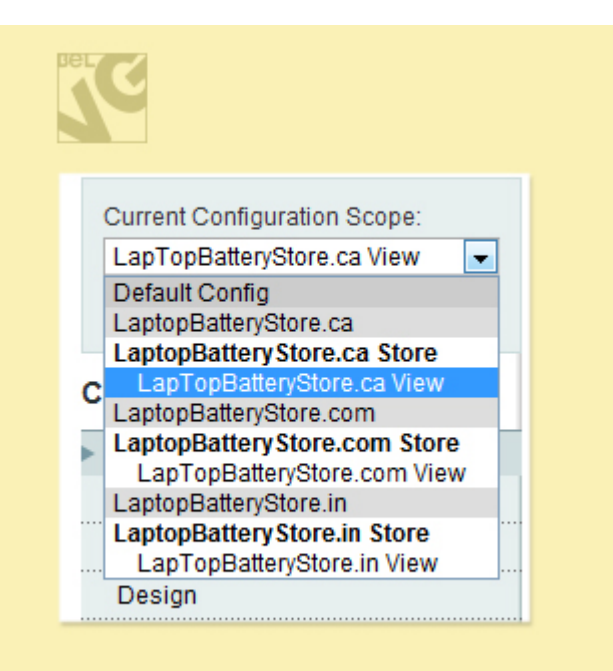

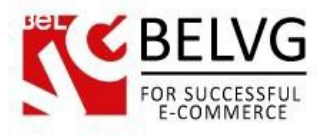

# **5. How to Use**

<span id="page-20-0"></span>It's time to get acquainted with Referral and Reward System features and the ways customers may use them. We will visually review extension options and activities related to them.

As soon as a user logs into his account a new Invite Friends section appears.

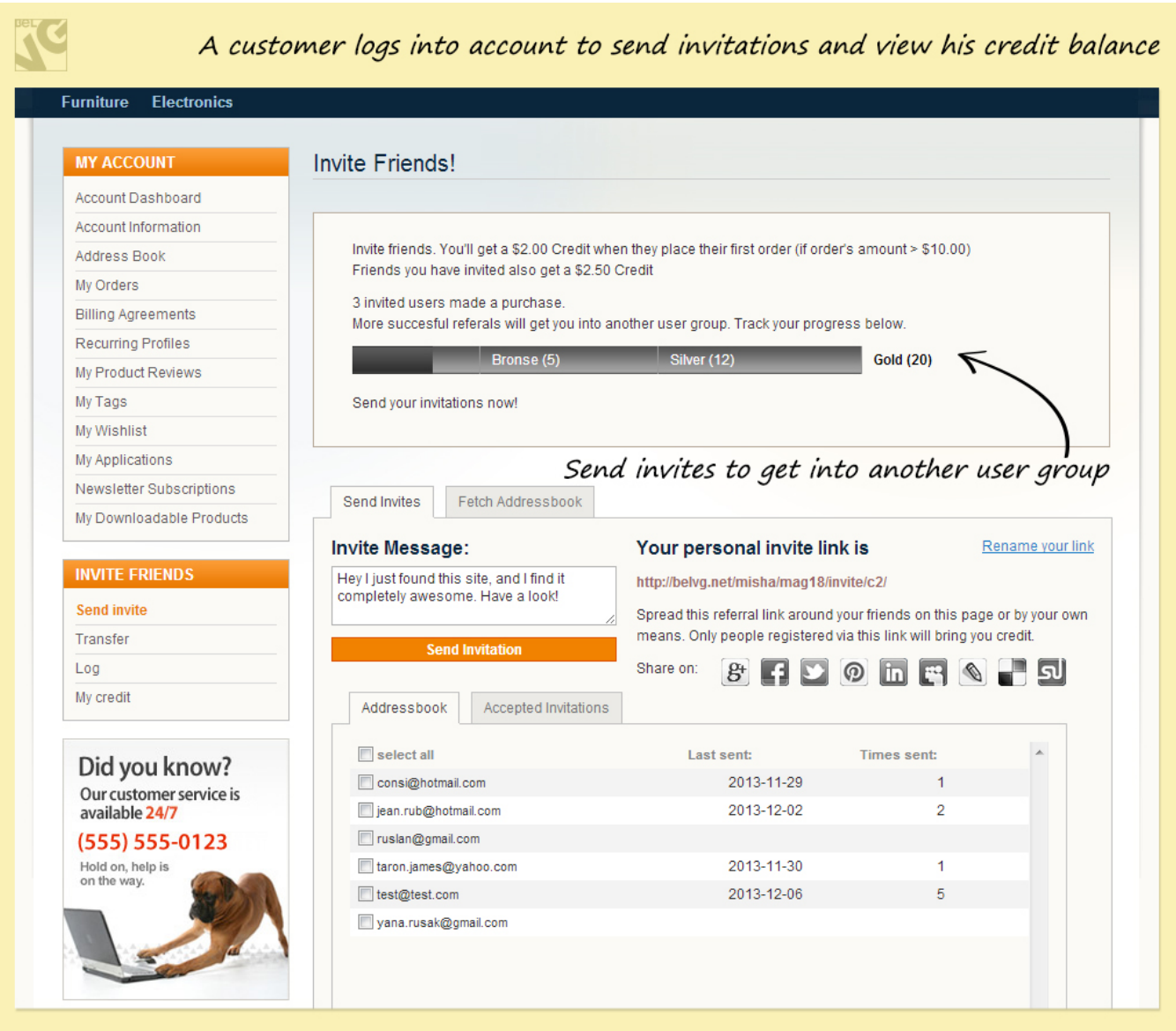

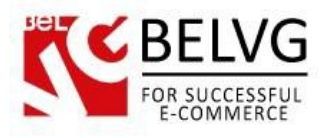

The first step is to create an address book. So the customer should go to Fetch Adressbook tab.

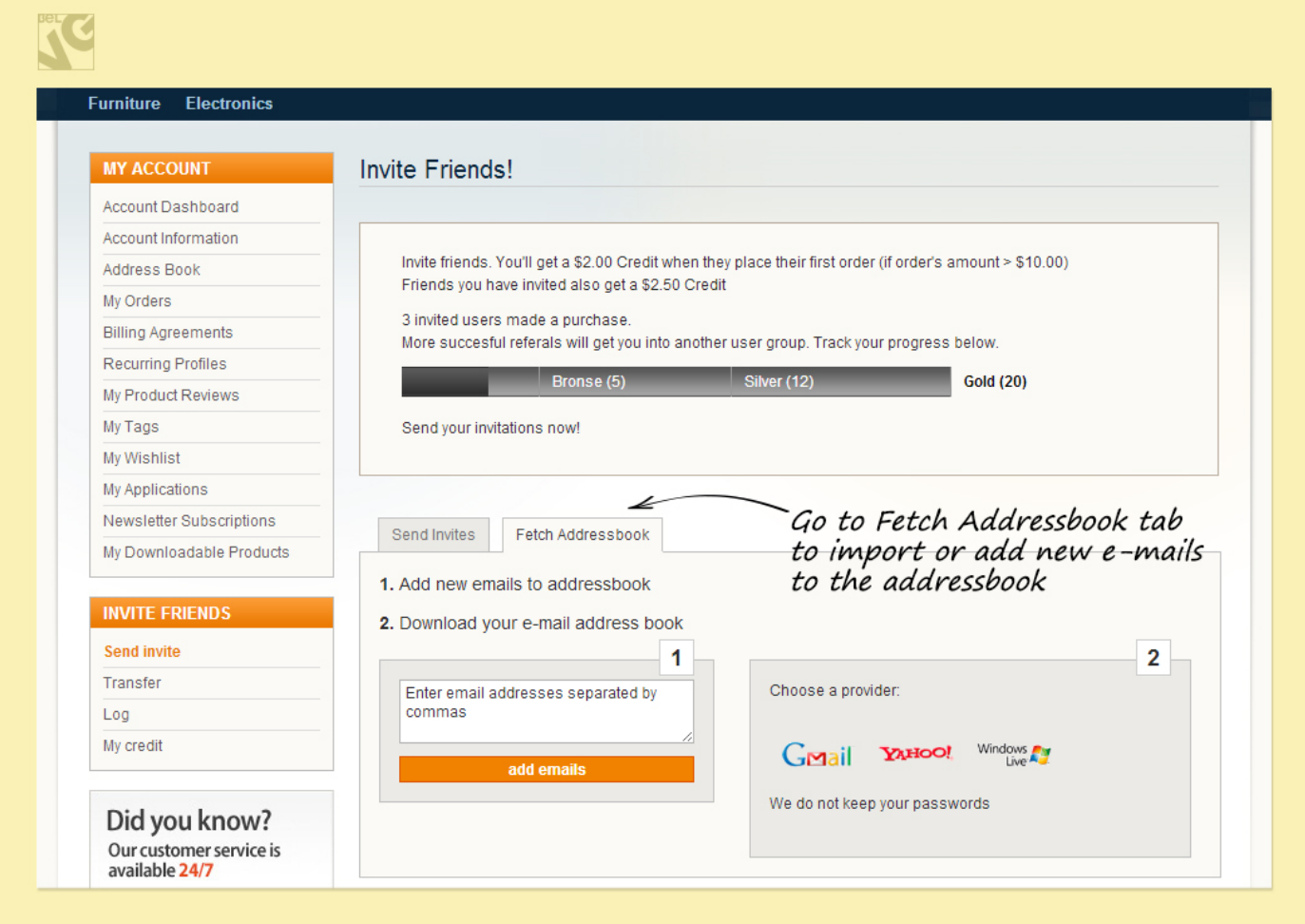

In this tab he/she may list the friends' email addresses separated by commas and add them to the list or take address book from email accounts. Also, the customer can log in Gmail, Yahoo! or Hotmail and get a list of all friends to the address book.

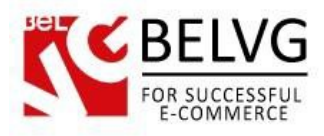

After adding addresses, the user should go to the Send Invites tab, where all his addresses and friends will be displayed.

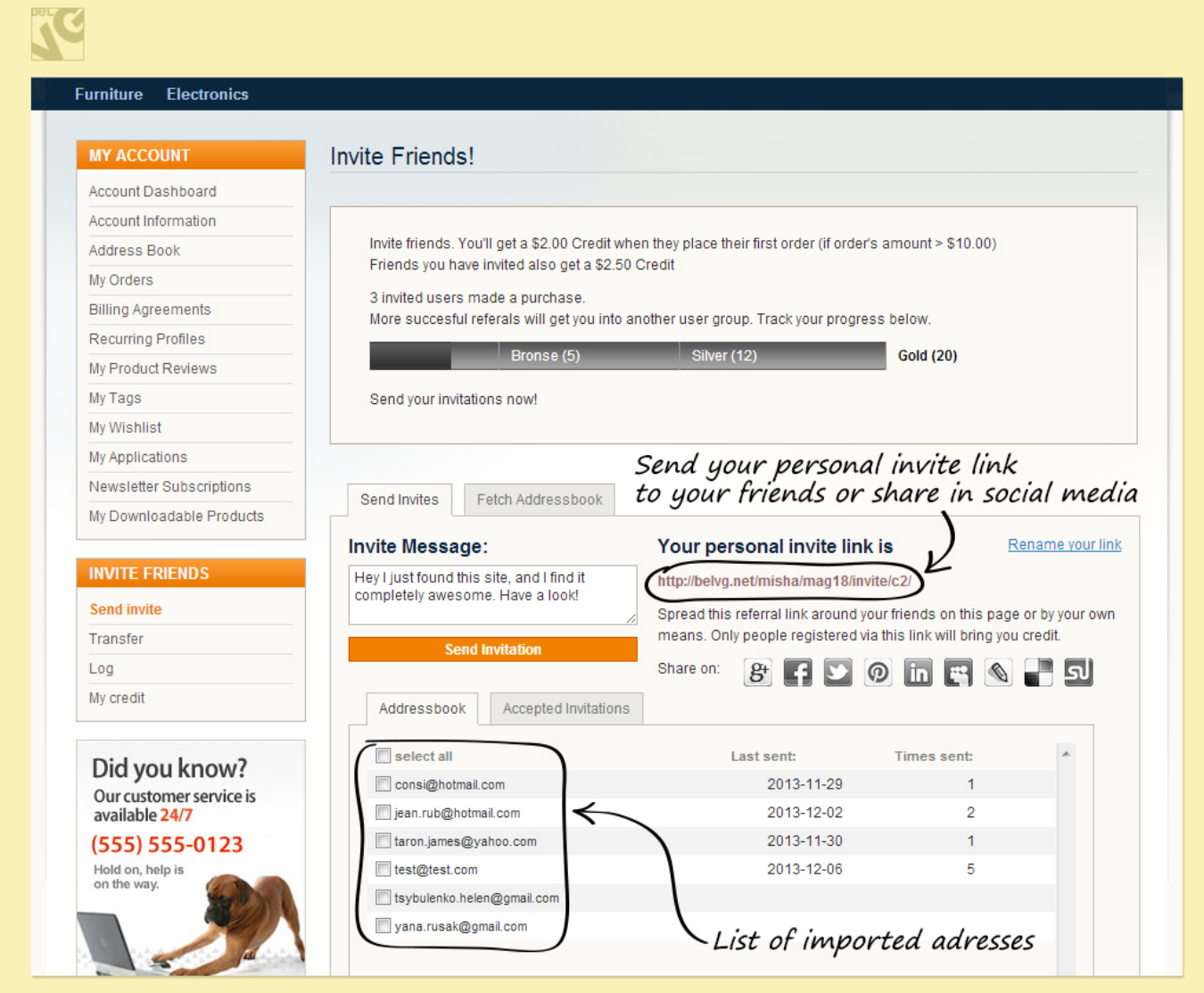

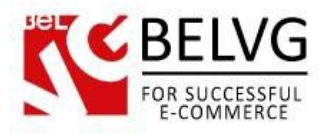

To get statistics about the number of invitees, who have accepted the invitation – simply go to the Accepted Invitations tab which will provide detailed list and status for all requests which have been sent.

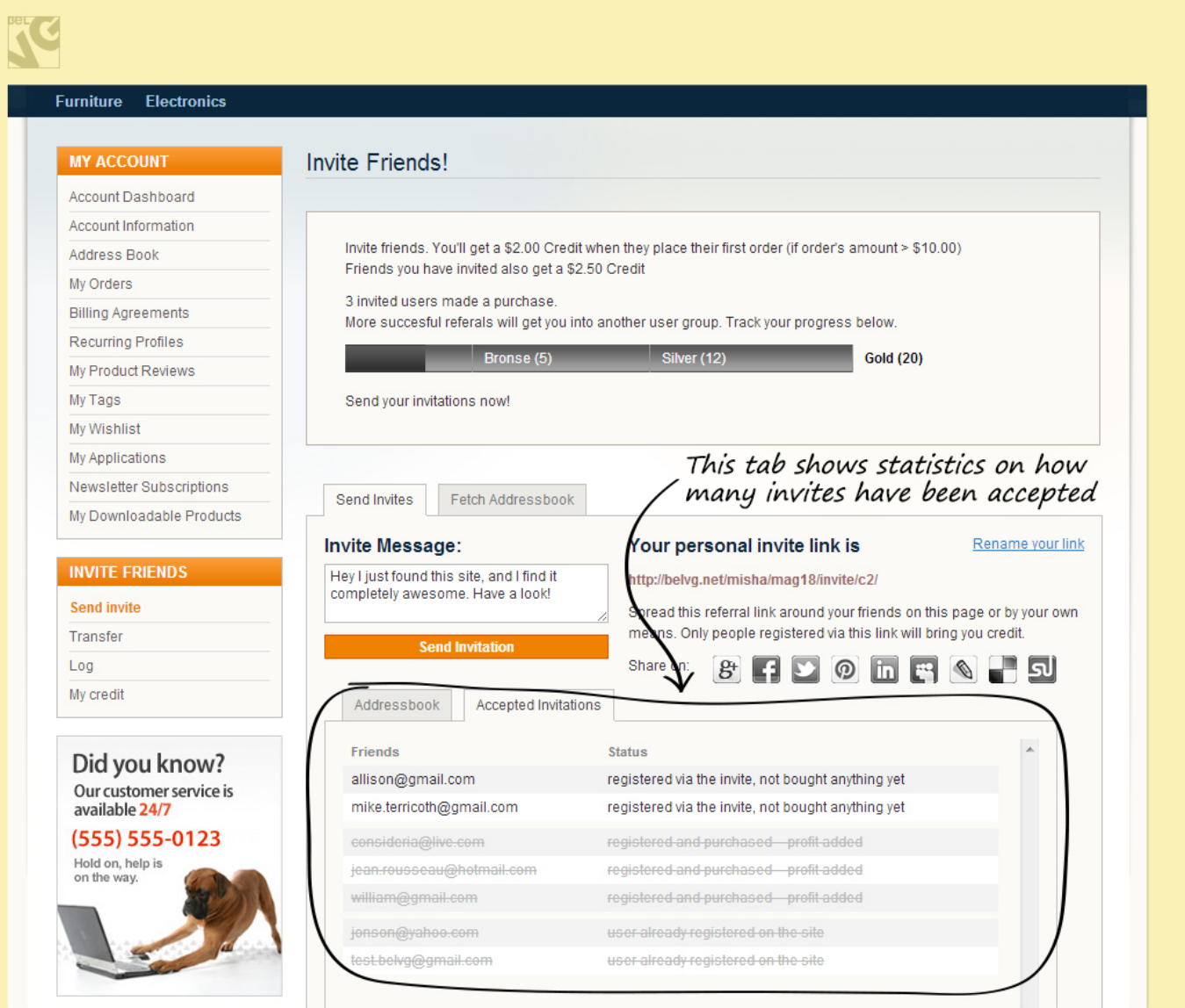

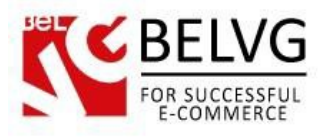

The module also allows you to transfer your earned points to some other customers. To do that simply go to the Transfer section and enter e-mail address of the person whom you would like to donate your points.

However, this function becomes available only after the customer completes his first order.

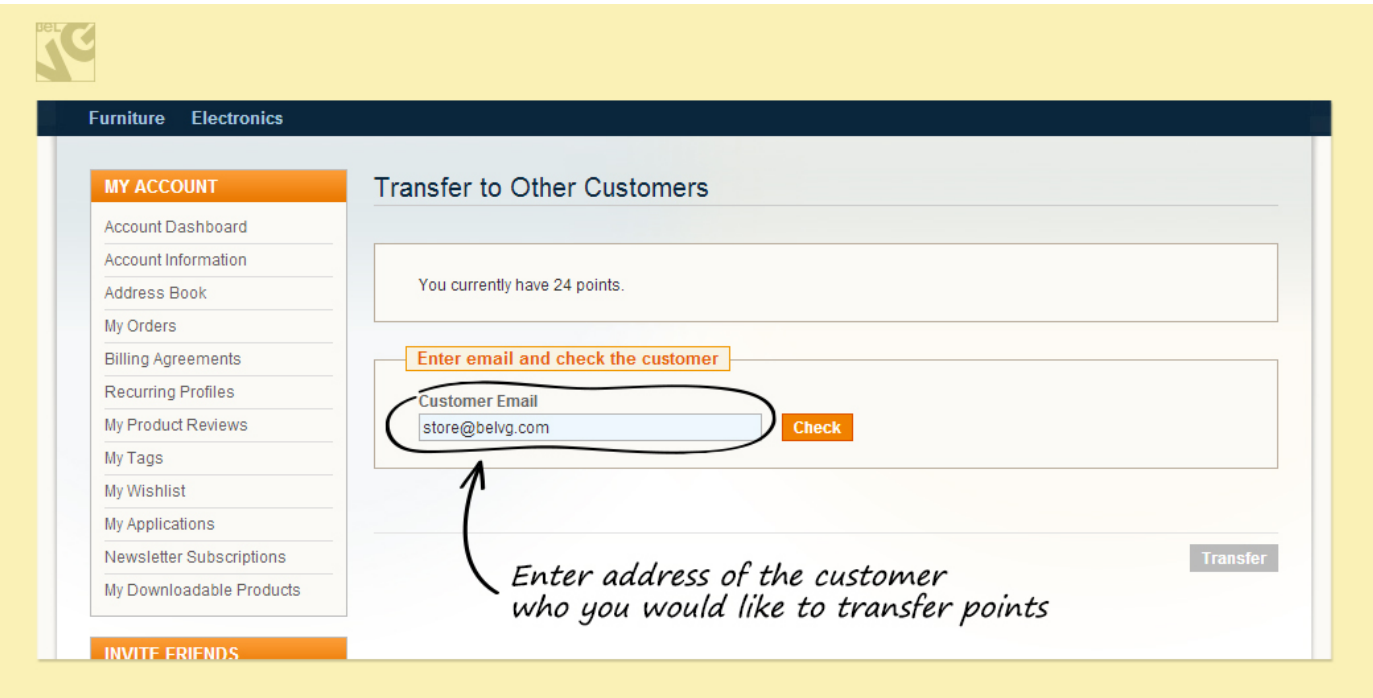

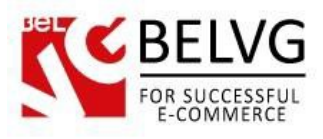

If you wish to know for what exactly and how many points you got – welcome to the Log section which can easily list you the required information!

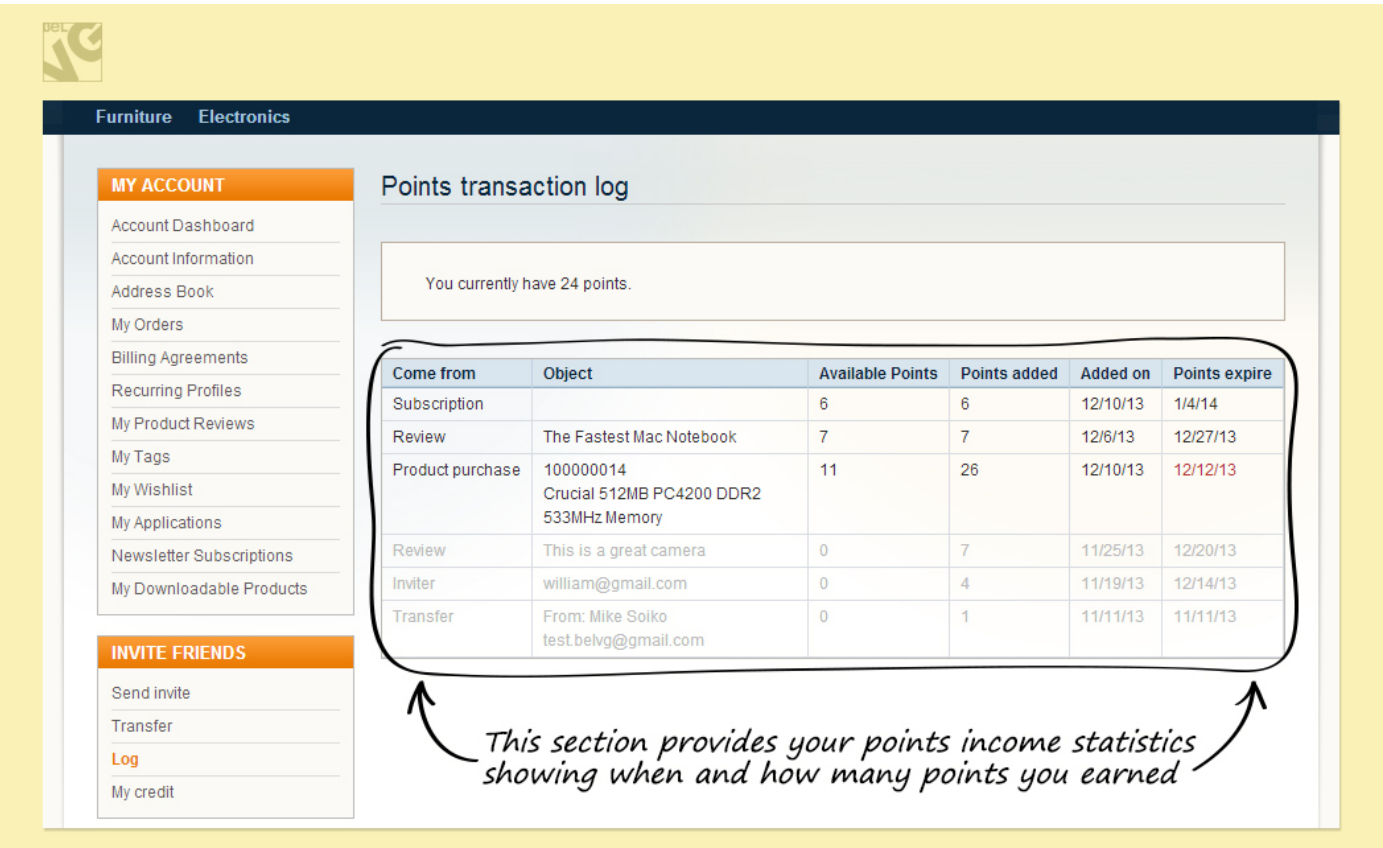

Some points may have expiry period, which can be set by the admin in the module settings. So, whenever a customer applies his points for a purchase, the module first of all uses those points, which have least of expiry period remaining.

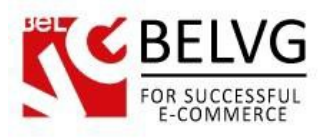

To view credit status, a user should go to the My Credit tab.

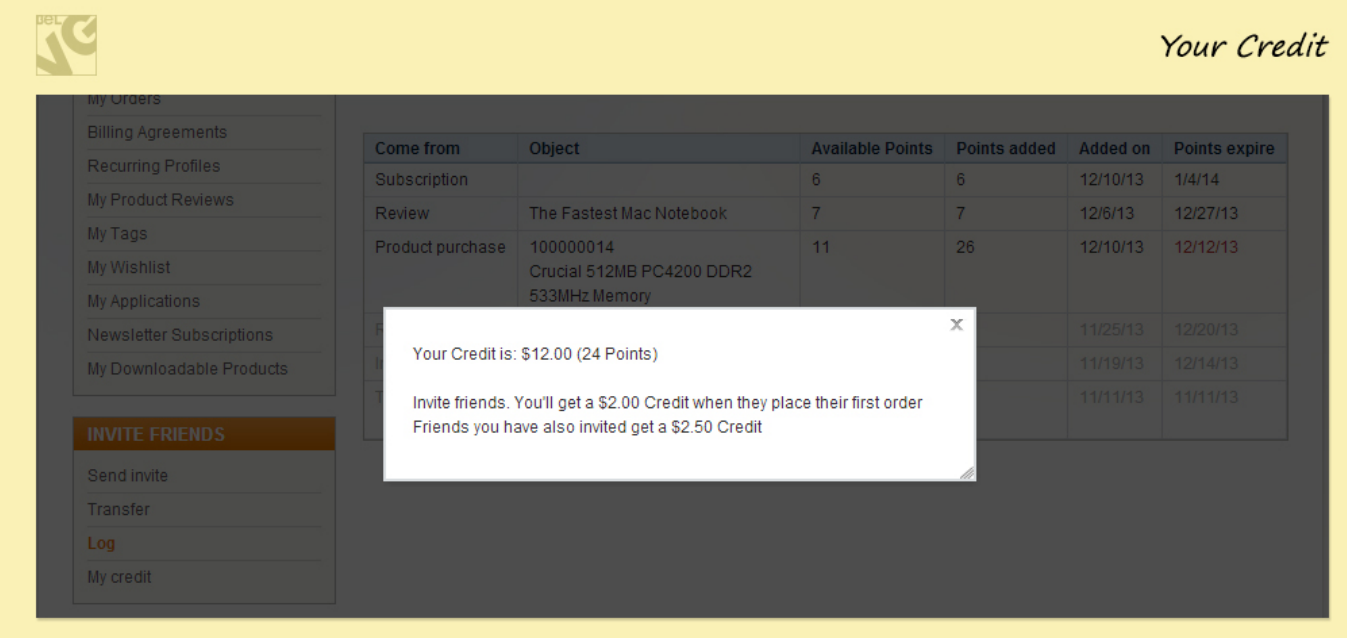

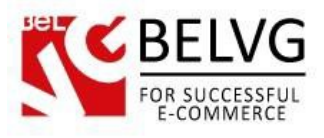

Every customer gets a special discount coupon. He should use the special code to activate the discount.

If you decided that it is time to use your points for some purchase - go to your Shopping Cart and apply the coupon into the Discount codes field.

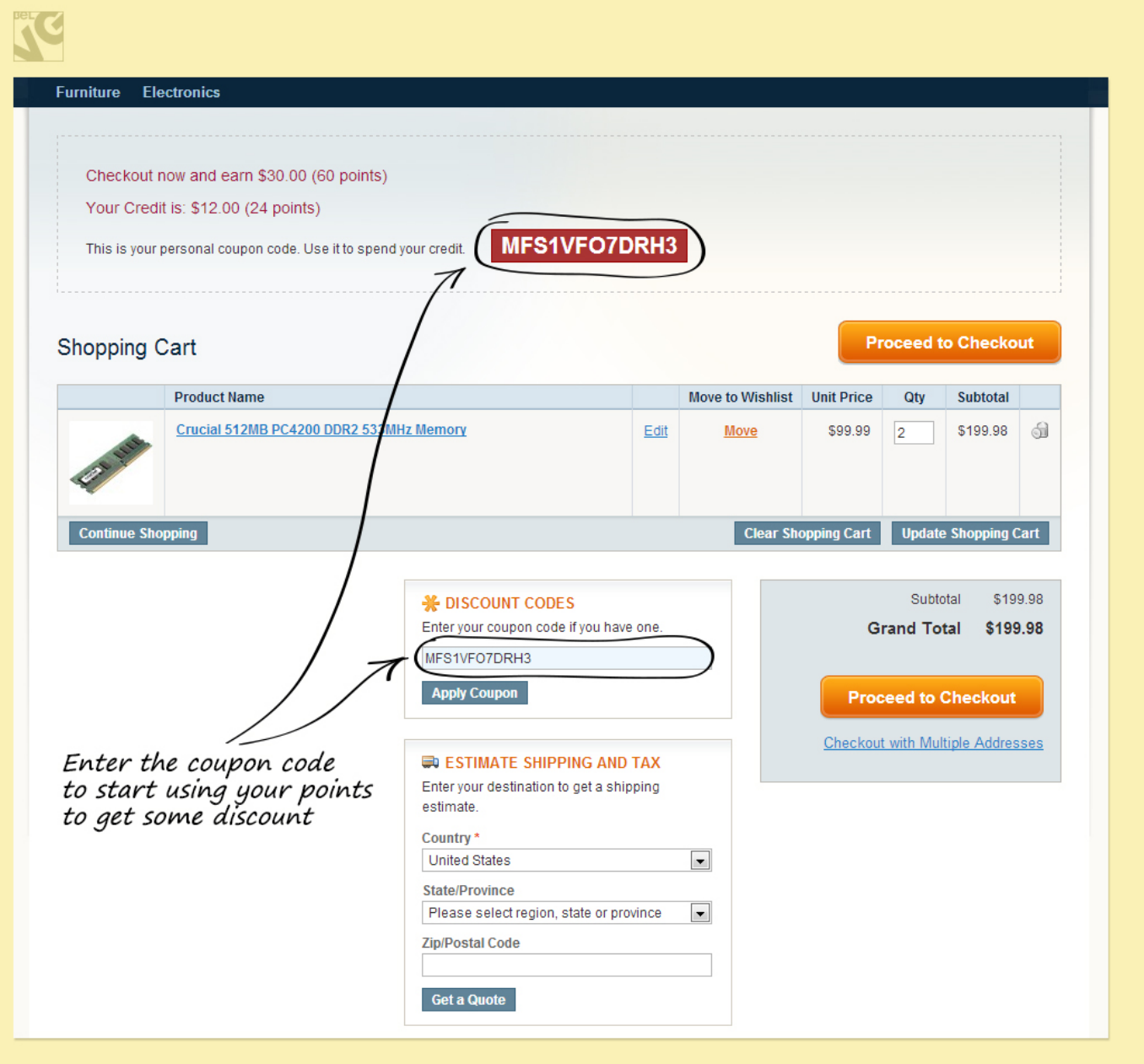

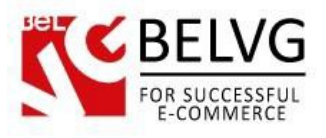

Once coupon is applied you will see a special slider appear at the top of the page which allows you to regulate (or not, depending on the module settings) the total number of points you want to spend on your purchase.

Using slider you can regulate your spendings, while dynamically generated price will show you the exact amount you will have to pay.

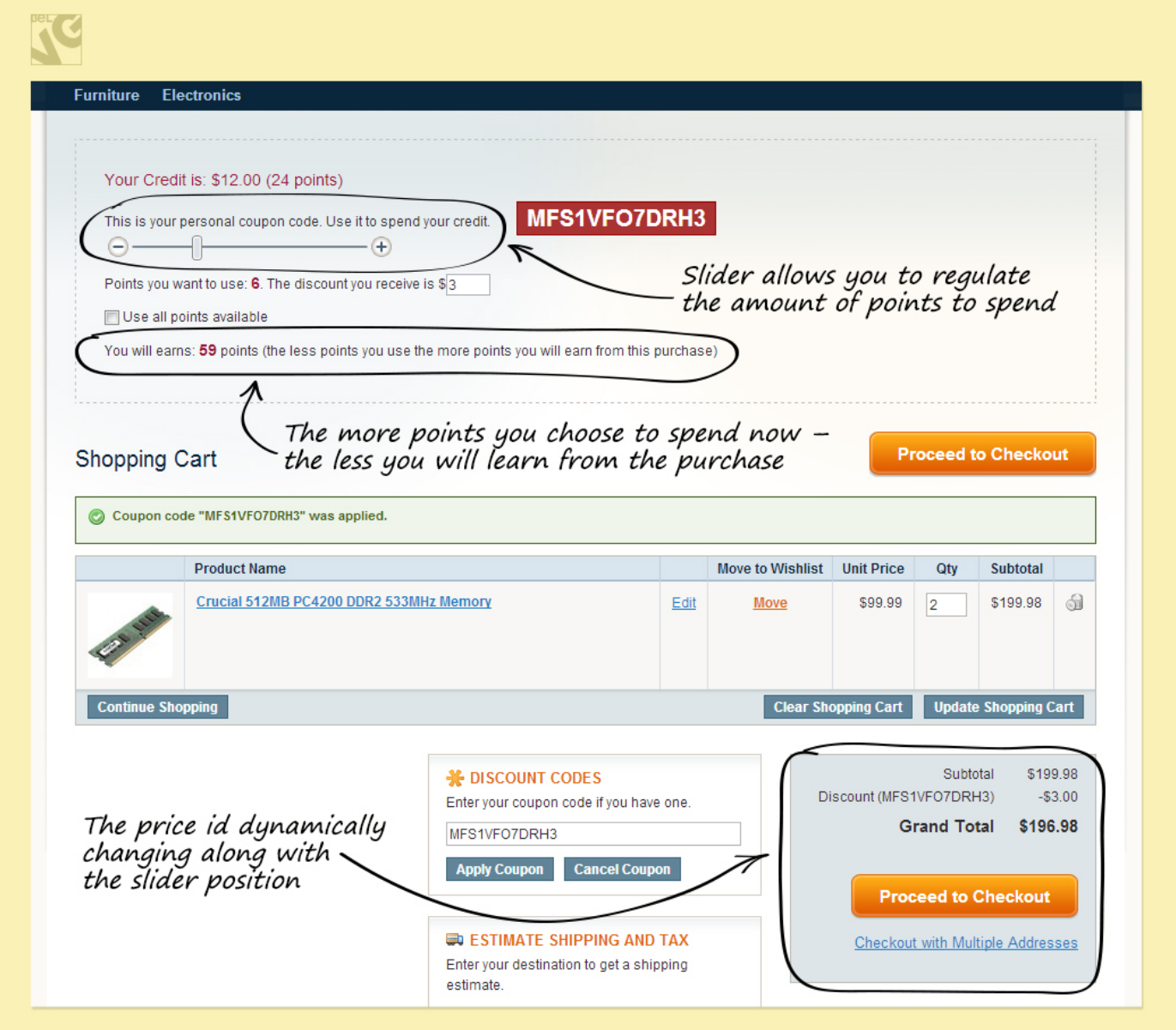

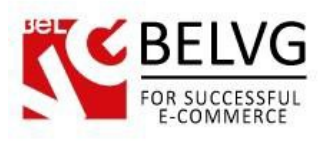

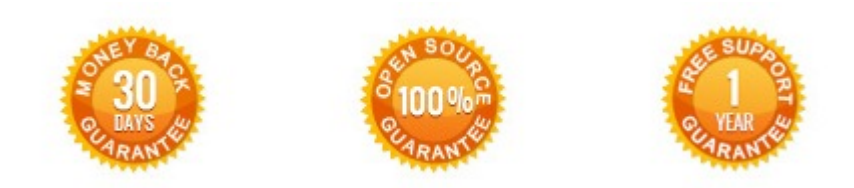

# **Our Office**: *M.Bogdanovicha 130, Minsk, Belarus*

We look forward to your feedback. Comments, opinions and suggestions are largely appreciated. Read our **blog** and follow us on Facebook, Twitter, Google+ and LinkedIn to know BelVG latest news, analytics and discount offers. See you online!

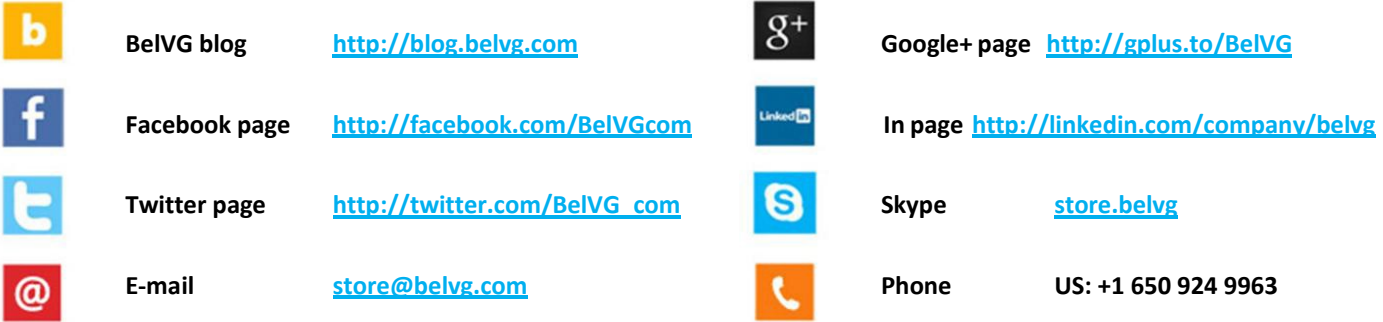